## **Configuring the Windows Vista Wireless Client**

## **Before you begin:**

The instructions assume a standard Vista installation. If you have customized your settings, your computer may look different.

Windows Vista Service Pack 1 is required. If you have purchased your computer recently or if you have Automatic Updates scheduled, you will have Service Pack 1. If you are uncertain, Click on the **START** button and right click on **Computer**. Click on **Properties**. Under the **Windows edition**, you should see the words "Service Pack 1". If you need SP1, run Windows Update (**Start** button **--> All Programs --> Windows Update)**.

IT Services is available 8:00-4:00 Monday through Friday if you have additional support needs.

## **Configuration Steps:**

1. Click on **Start**. Select **Connect To**.

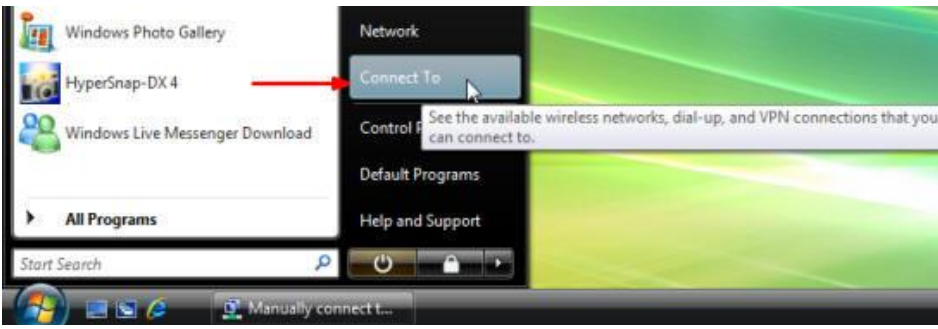

2. Click on **Set up a connection or network**

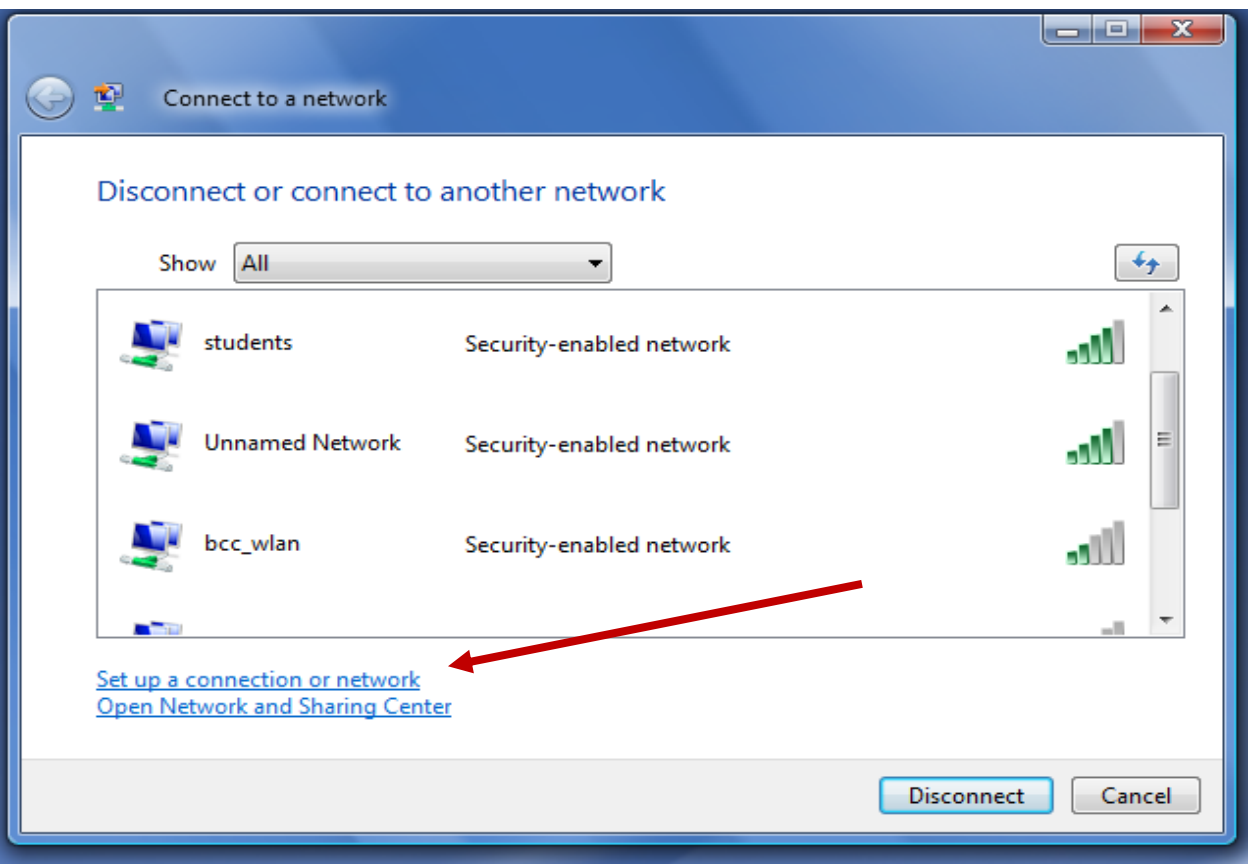

3. Select **Manually connect to a wireless network**. Click on **Next**.

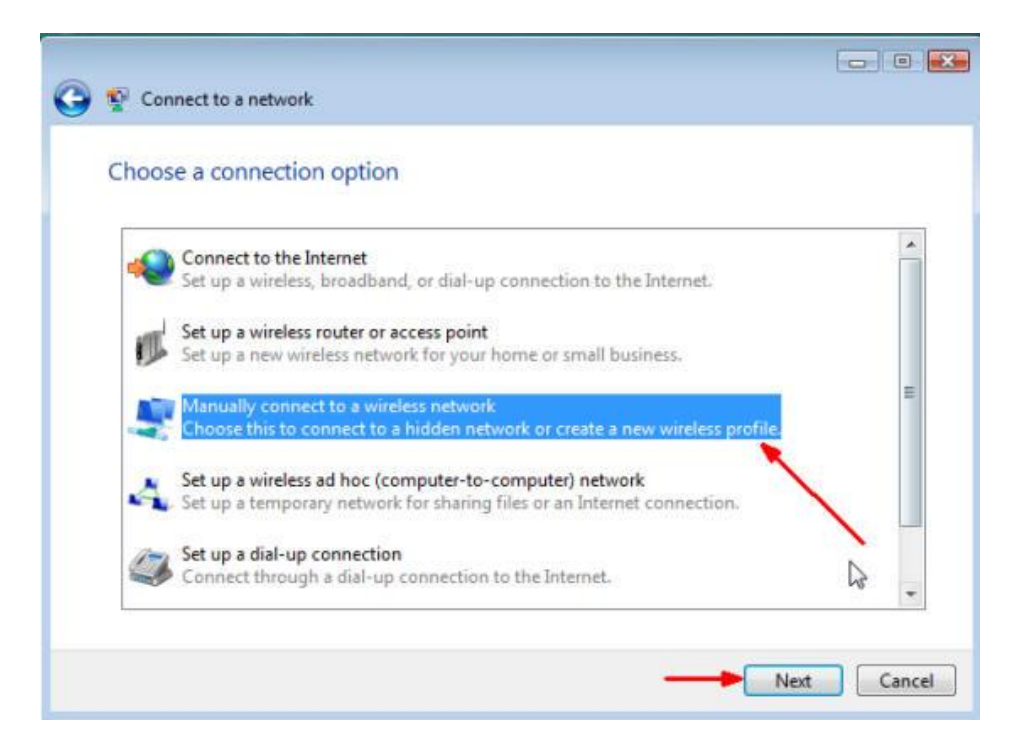

4. Type in **students** for the **Network name**. Select **WPA2-Enterprise** using the drop down menu for the **Security type**. Select **AES** using the drop down menu for **Encryption type**. Click on **Next.**

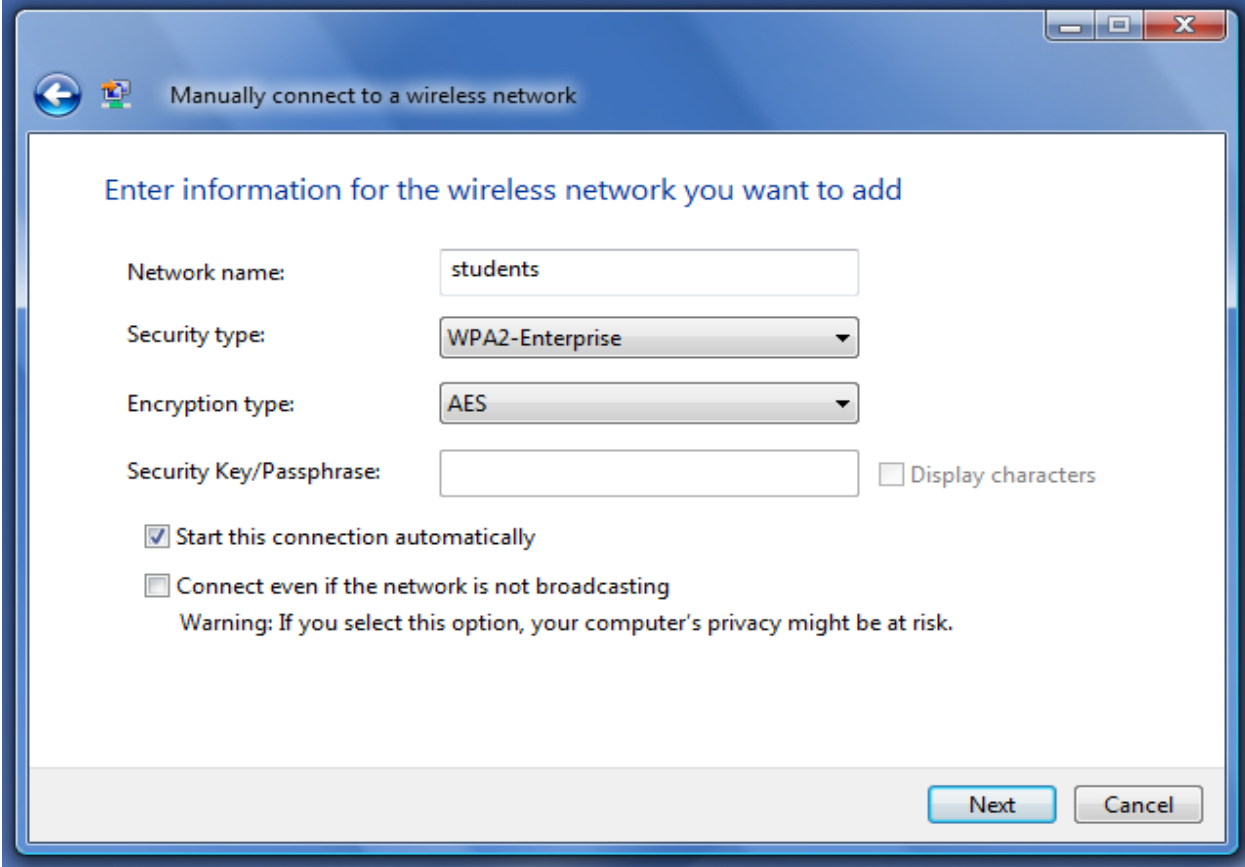

5. Click on **Change connection settings**.

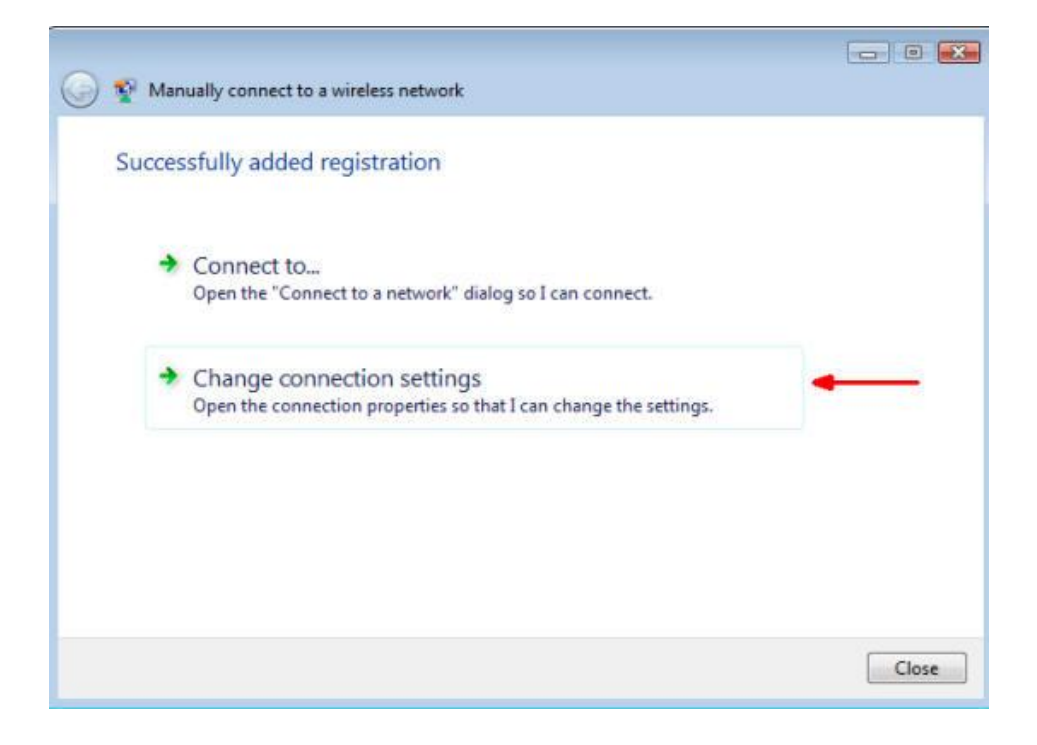

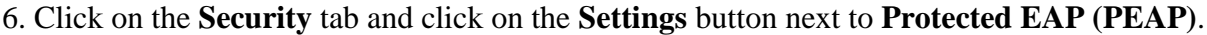

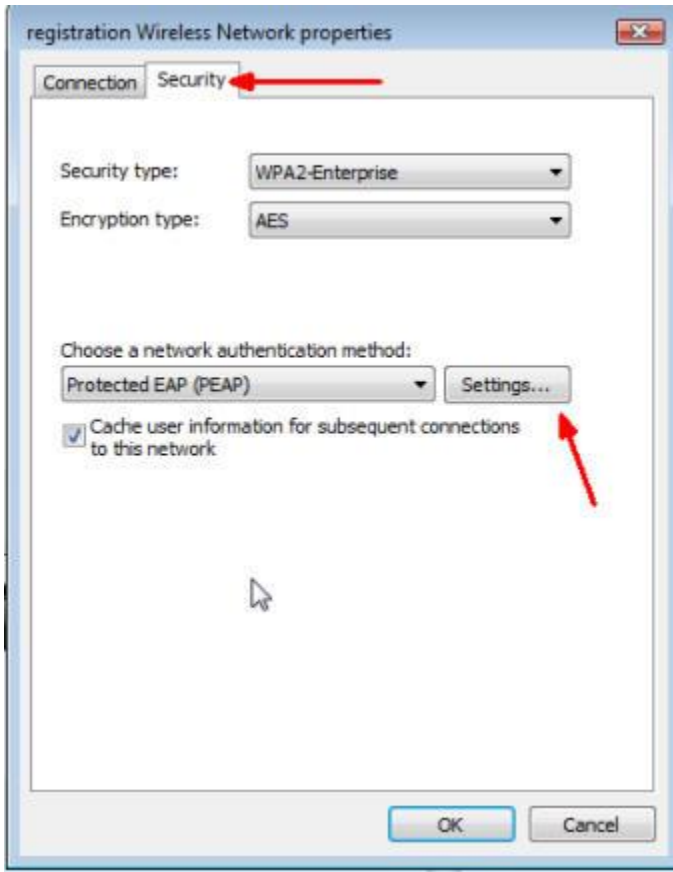

7. Uncheck the box labeled **Validate server certificate**. Click on **Configure** next to **Secured password (EAP-MSCHAP v2)**.

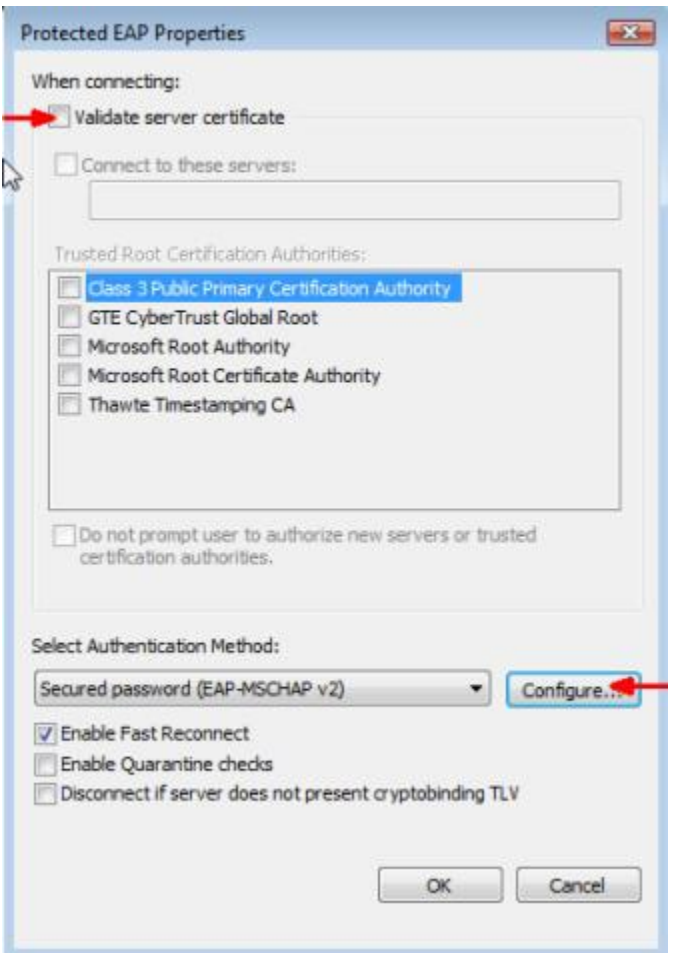

8. Uncheck the box **Automatically use my Windows logon name and password (and domain if any)**. Then click **OK**.

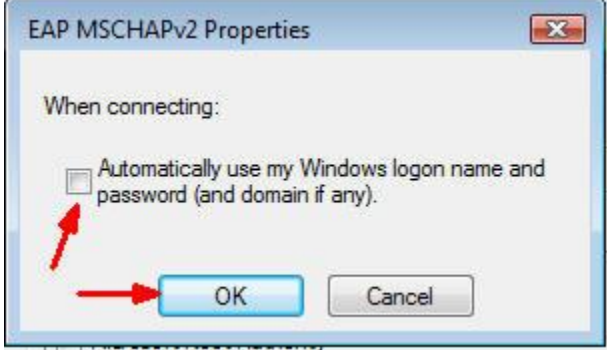

9. Click **OK** in the **Protected EAP Properties** window.

10. Click **OK** in the Wireless network properties window.

11. Click **Close** in the **Manually connect to a wireless network** window.

12. Now, when your computer is in range of the Blue Ridge CTC network, you will see the balloon shown below pop up from the system tray. Click in the balloon.

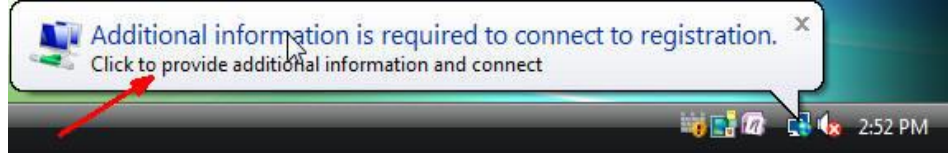

13. When the **Enter Credentials box appears**, **Enter** your Blue Ridge **User name and password**. Leave the **Logon domain** box blank. Click **OK**.

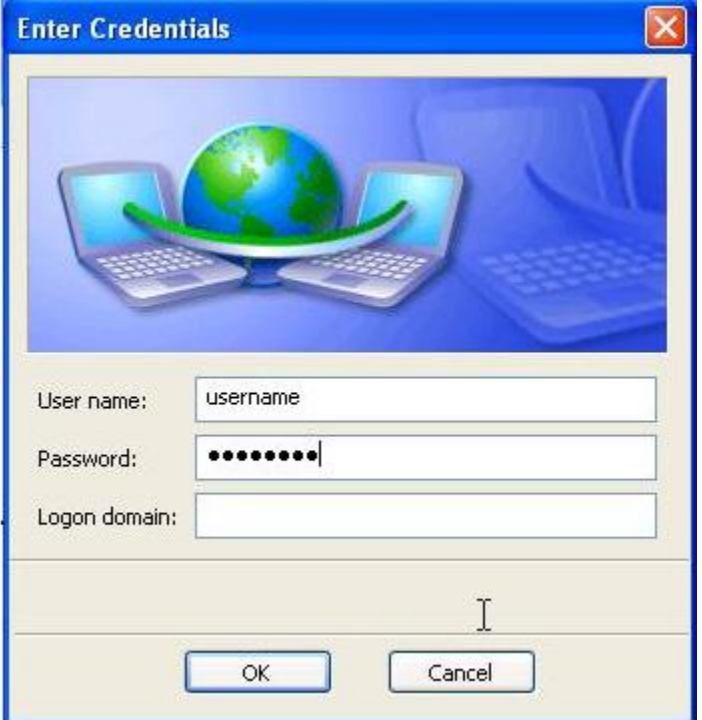

14. Place the cursor over the **Network Connection** icon in the system tray (bottom right corner). A balloon will pop up verifying you have connected to the student wireless network.